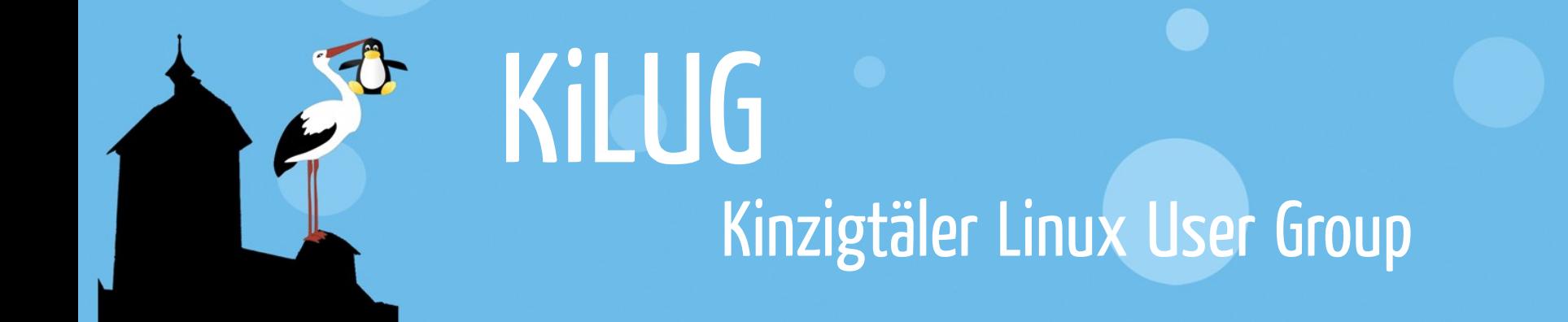

# Backups mit FreeFileSync

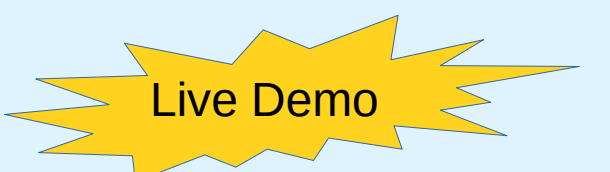

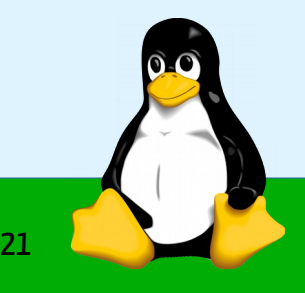

www.kilug.de

# Backup - Begriffserklärung

Unter Backup versteht man das teilweise oder gesamte Kopieren der in einem Computersystem vorhandenen Daten auf ein alternatives (häufig transportables) Speichermedium.

Die auf dem Speichermedium gesicherten Daten werden als Sicherungskopie, bzw. "Backup" bezeichnet.

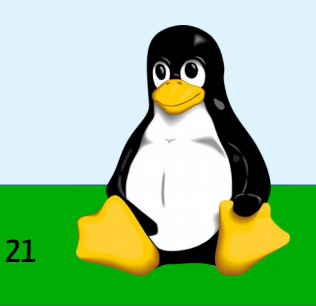

#### Backups – eine kleine Statistik

Umfrage: Hat bereits einmal ein Datenverlust stattgefunden?

- 63% : ja, bei privaten Daten
- 24% : ja, bei geschäftlichen Daten
- 13% : nein, bisher nicht

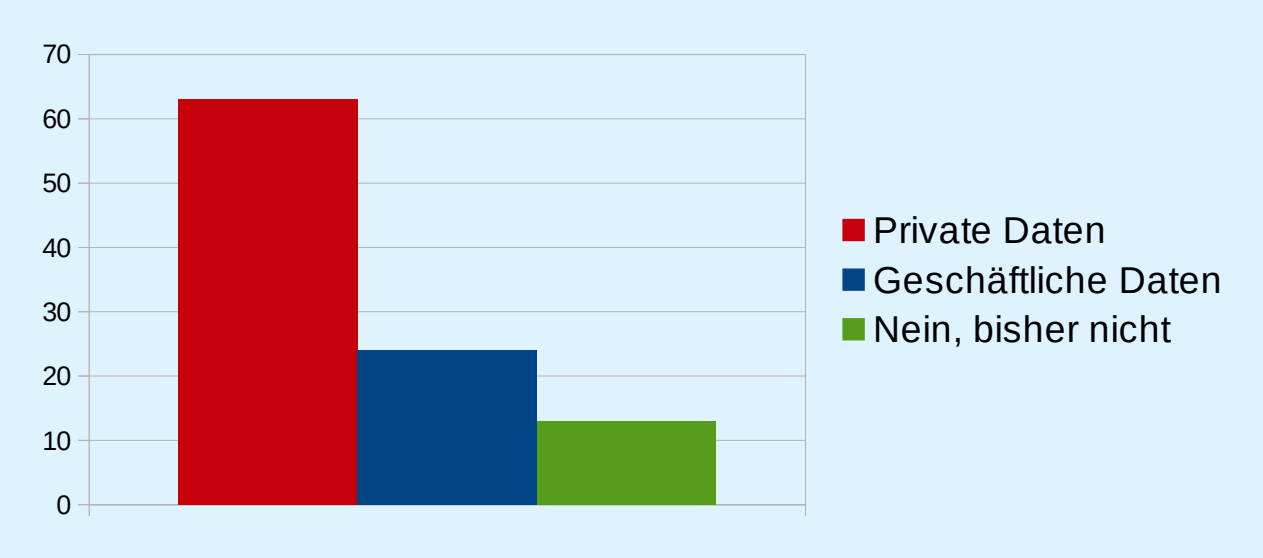

Quelle: https://www.datarecovery-datenrettung.de/tag/statistik-datenverluste/

**www.kilug.de** 3 / 21

#### Grundlagen - Backupmedium

Auf welches Medium sollte ein Backup gesichert werden?

Für private Backups von einigen 100 GB empfehlen wir externe HDD / SSD / NAS (Grund: Preis-Leistung)

#### Detaillierter Vergleich verschiedener Backupmedien war [Thema bei der KiLUG am 09.02.16](http://kilug.de/index.php/9-news/22-community-treffen-vom-12-01-2017.html) (www.kilug.de)

Direktdownload der Präsentation PDF http://kilug.de/index.php/downloads/file/25-backupmedien-und-strategien.html?start=20 ODF http://kilug.de/index.php/downloads/file/24-backupmedien-und-strategien.html?start=20

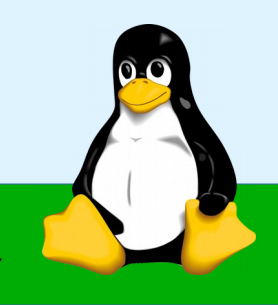

# Grundlagen - Aufbewahrung

Die Sicherung sollte immer an einem anderen Ort aufbewahrt werden als die Originaldaten.

Je nach "Wert"der Daten ist es mitunter ratsam, von der Sicherung nochmals eine Kopie anzufertigen. Möglichst auf einem anderen Medium.

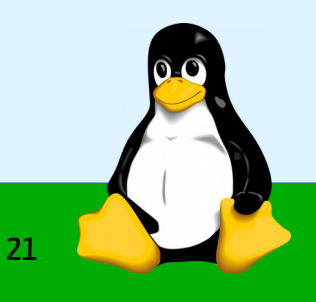

# Persönliche Daten (Linux)

- Die persönlichen Daten (Bilder, Videos, Dokumente) liegen im Home-Verzeichnis des jeweiligen Nutzers  $\rightarrow$  Verzeichnis "/home/  $\lt$  benutzername  $\gt$ "
- Es gibt in diesem Verzeichnis auch versteckte Ordner (beginnen mit einem Punkt), in denen Programme eigene Daten und Einstellungen des Benutzers speichern. z.B. .config, .gconf, .local., .mplayer

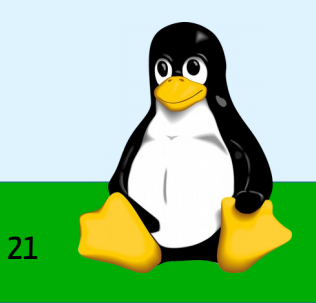

# Persönliche Daten (Windows)

- Das Benutzer-Verzeichnis ist (je nach Sprachversion von Windows): "C:\Benutzer\<Benutzername>" oder  $C:\Upsilon(S) < \text{Benutzername} > "$
- Es gibt in diesem Verzeichnis auch versteckte Ordner, in denen Programme eigene Daten und Einstellungen des Benutzers speichern.
	- z.B. Appdata

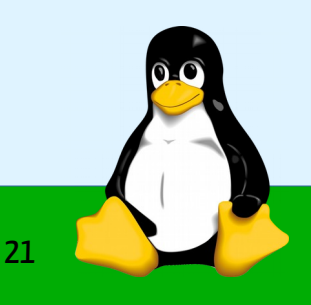

#### Was sich nicht zu sichern lohnt

Es gibt Verzeichnisse, bei denen sich eine Sicherung nicht lohnt, weil ...

- ihr Inhalt nur vorübergehend benötigt wird (Cache)
- schnell wieder erstellt werden kann (Vorschaubilder = Thumbnails)
- oder sowieso gelöscht werden soll (Mülleimer)

#### Merke: Lieber zuviel sichern, als zu wenig

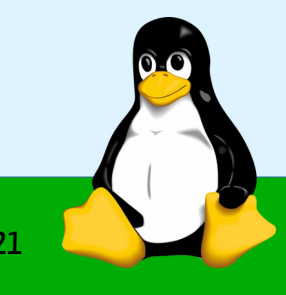

#### FreeFileSync

- Aktuelle Version V10.10 (März 2019)
- Gibt es für Windows / macOS / Linux
- Lizenz GPL V3
- <https://freefilesync.org/>
- Wer spendet bekommt darüber hinaus:
	- Paralleles Kopieren von Dateien (schneller)
	- Automatische Updates
	- Portable Version
	- Möglichkeit der "stillen Installation" (interessant für Unternehmsumgebung)

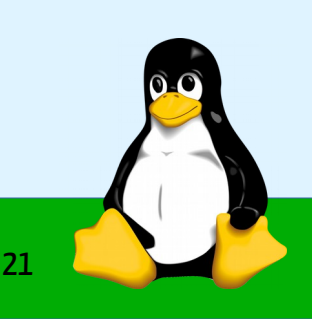

# FreeFileSync – Fähigkeiten (1/2)

- Erstellt Sicherungskopien von Ordnern & Dateien
- Vergleicht und Synchronisiert Verzeichnisse und Dateien
	- → Kopiert nur veränderte Dateien
	- $\rightarrow$  kann Verschiebungen erkennen
- Verschiedene Vergleichsoptionen (Spiegeln, Aktualisieren, 2-Wege, Eigenes Profil)
- Unterstützt auch (S)FTP und Google Drive als Quelle und Zielverzeichnis
- "Einfache" Versionierung
- Erhältlich in 30 Sprachen

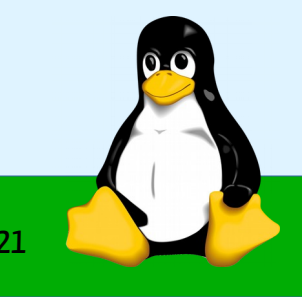

# FreeFileSync – Fähigkeiten (2/2)

- Automatisches Backup (Aufgabenerstellung im Betriebssystem nötig)
- Echtzeit-Synchronisation (z.B: Bei Veränderungen in einem Ordner, Beim Einstecken eines USB Sticks...)
- Start von der Befehlszeile möglich (Batch-Modus)
- Befehl nach Beendigung/Erfolg/Fehler ausführen
- Auf der Homepage
	- Anleitung (FAQ) (englisch)
	- Video Tutorials (englisch)
	- Forum (englisch)

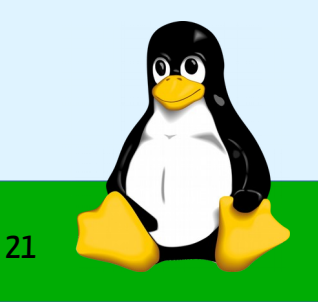

#### Programmfenster

Datei Aktionen Extras Hilfe

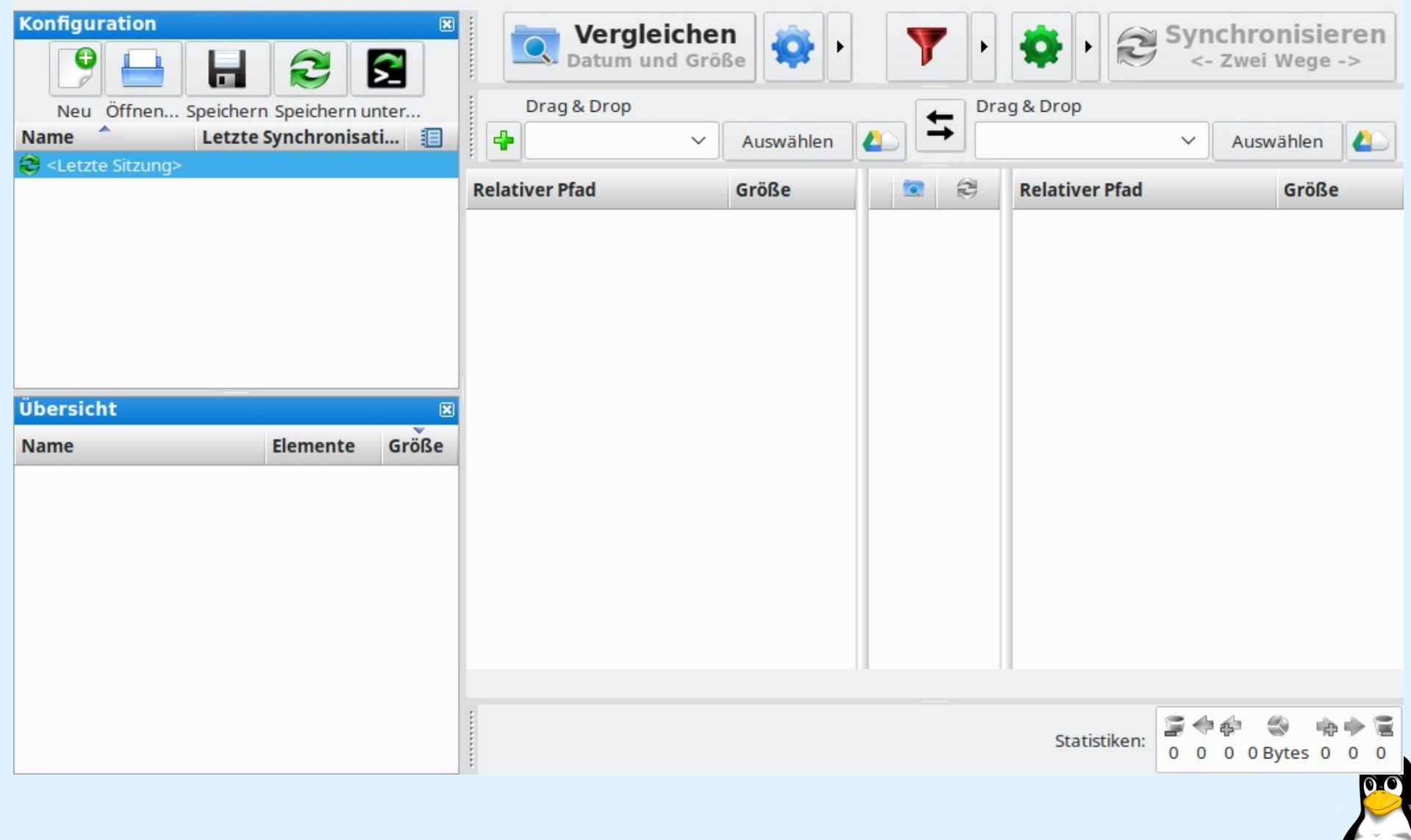

**www.kilug.de** 12 / 21

#### Einfaches Backup anlegen

Datei Aktionen Extras Hilfe

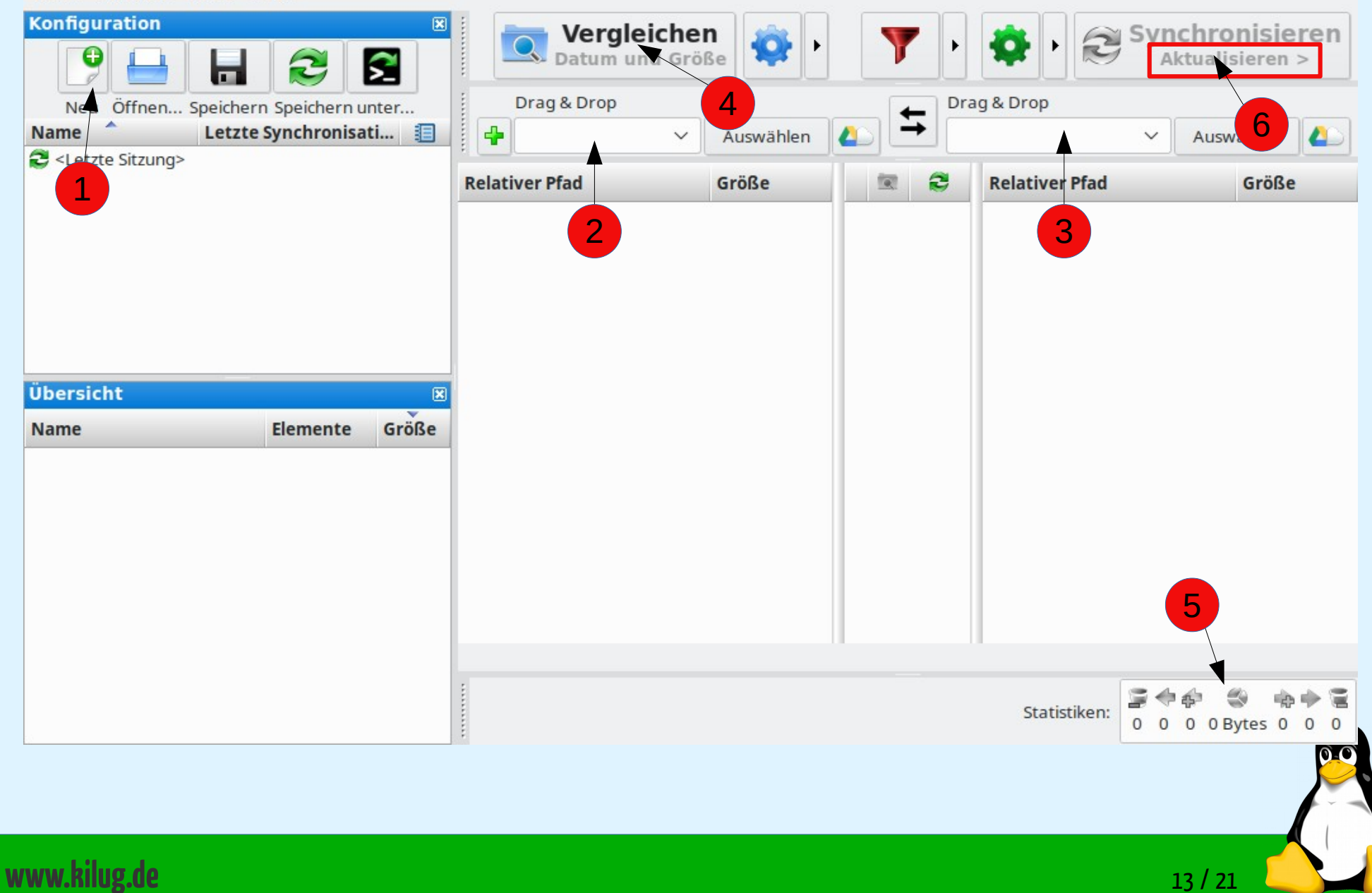

#### Einfaches Backup anlegen

- 1)Neues Profil anlegen
- 2)Quellordner auswählen
- 3)Zielordner auswählen
- 4) "Vergleichen" anklicken
	- $\rightarrow$  eine Vorschau der zu kopierenden Dateien wird angezeigt
- 5)Eine Statistik der Kopier- und Lösch-Aktionen → Prüfen ob dies "sein kann" um Fehler zu vermeiden
- 6)"Synchronisieren Aktualisieren" klicken um das Backup zu starten  $\rightarrow$  Falls nicht "Aktualisieren" da steht, dies über auswählen

#### Einfaches Backup: Vorschau

Datei Aktionen Extras Hilfe **Konfiguration** 図 Synchronisieren Vergleichen Datum und Größe e Aktualisieren > ς E ᢛ Drag & Drop Neu Öffnen... Speichern Speichern unter... Drag & Drop ⇆ **Name** Letzte Synchronisati... **F**  $\left| \frac{1}{2} \right|$ /home/eugen/tmp/2015 /home/eugen/tmp/backup  $\checkmark$ Auswählen  $\checkmark$ Auswählen <Letzte Sitzung> ø SyncSettings **Relativer Pfad** Größe 简 **Relativer Pfad** Größe SyncSettings2  $1$   $\sqrt{2015}$  03 15 Gründertreffen <Ordner> V  $=$ 7 2015 03 15 Gründertreffen <Ordner> 2 2015\_03\_15\_Gründertreffen/ = Gründun...  $\overline{\mathbf{v}}$ 2015\_03\_15\_Gründertreffen/ = Gründung... 7.208  $=$ 7.208 3 2015 03 15 Gründertreffen/ = Protokoll....  $\overline{\mathsf{v}}$ 2015\_03\_15\_Gründertreffen/ = Protokoll.... 44.694  $=$ 44.694 4 | 2015 05 12 EMail Verschlüsselung  $\sqrt{2}$ <Ordner> ÷ 5 2015 05 12 EMail Verschlüsselung/ = Be...  $\overline{\mathbf{v}}$ 14.248 直 dh V D 6 2015 05 12 EMail Verschlüsselung/ <a>> Dr... 120.494 œ. Übersicht 区  $\sqrt{2}$ 7 2015\_05\_12\_EMail\_Verschlüsselung/ D Ma... 7.897.579 dh, Elemente Größe **Name** 8 2015 05 12 EMail Verschlüsselung/ > Ma... 522.320  $\nabla$ d. ⊞门 2015 09... 9 2015 05 12 EMail Verschlüsselung/ = Ma... 36.639  $\sqrt{2}$ 21% 47 30,9 MB rin, 10 2015 05 12 EMail Verschlüsselung/ = Sti... 10.250  $\sqrt{2}$ ÷ 2015\_10... 20 30.5 MB 20% 11 2015 05 12 EMail Verschlüsselung/ 1 Bil... V<sup>D</sup> <Ordner> □ 2015\_12... 3 20.8 MB 14% 12 2015\_05\_12\_EMail\_Verschlüsselung/Bilder/ 41.361  $\nabla$ P 2015 07... 12 20.7 MB 14%  $\sqrt{2}$ 13 2015 05 12 EMail Verschlüsselung/Bilder/ 26.413 ÷ 2015\_08... 13% 4 18.9 MB  $\triangledown$ 面 14 2015 05 12 EMail Verschlüsselung/Bilder/ 27.071 ⊞□2015 05... 32 9,36 MB 6%  $\overline{a}$ or an really conditional background  $20000$  $-57$ T 2015 06... 6% 4 8,93 MB 13 Verzeichnisse  $\equiv$  122 Dateien (149 MB) 1 Verzeichnis  $\equiv$  2 Dateien (50.7 KB) Zeige 135 von 135 Zeilen □ 2015\_11... 5% 3 7,50 MB s ◆命 胆 ы Ansichtstyp: Ansicht wählen: Statistiken: 2015\_11... 1% 7 986 KB 0 0 0 149 MB 132 0

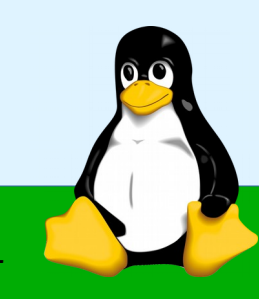

#### Einfaches Backup: Vorschau (Aktionsansicht)

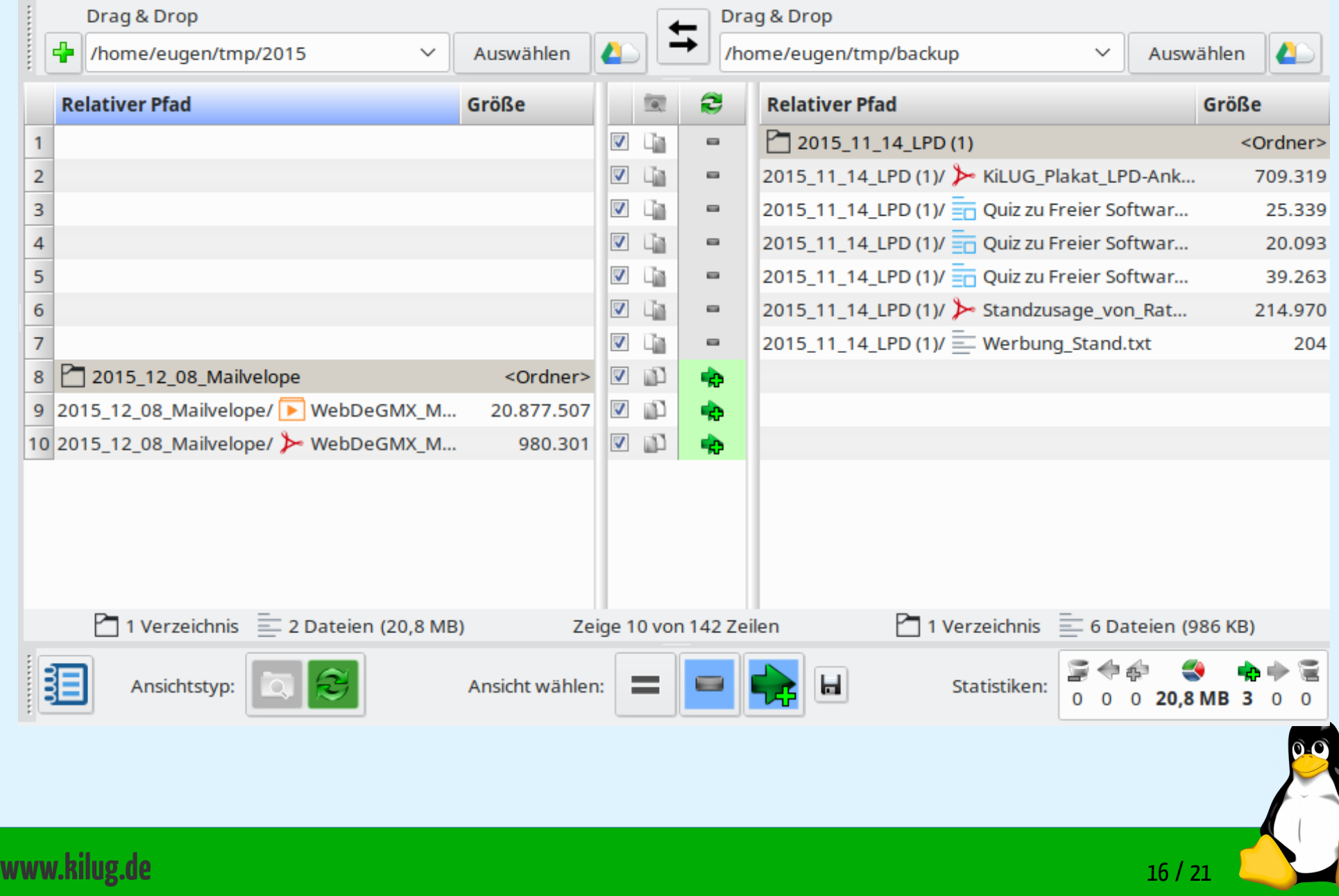

#### Einfaches Backup: Vorschau (Kategorieansicht)

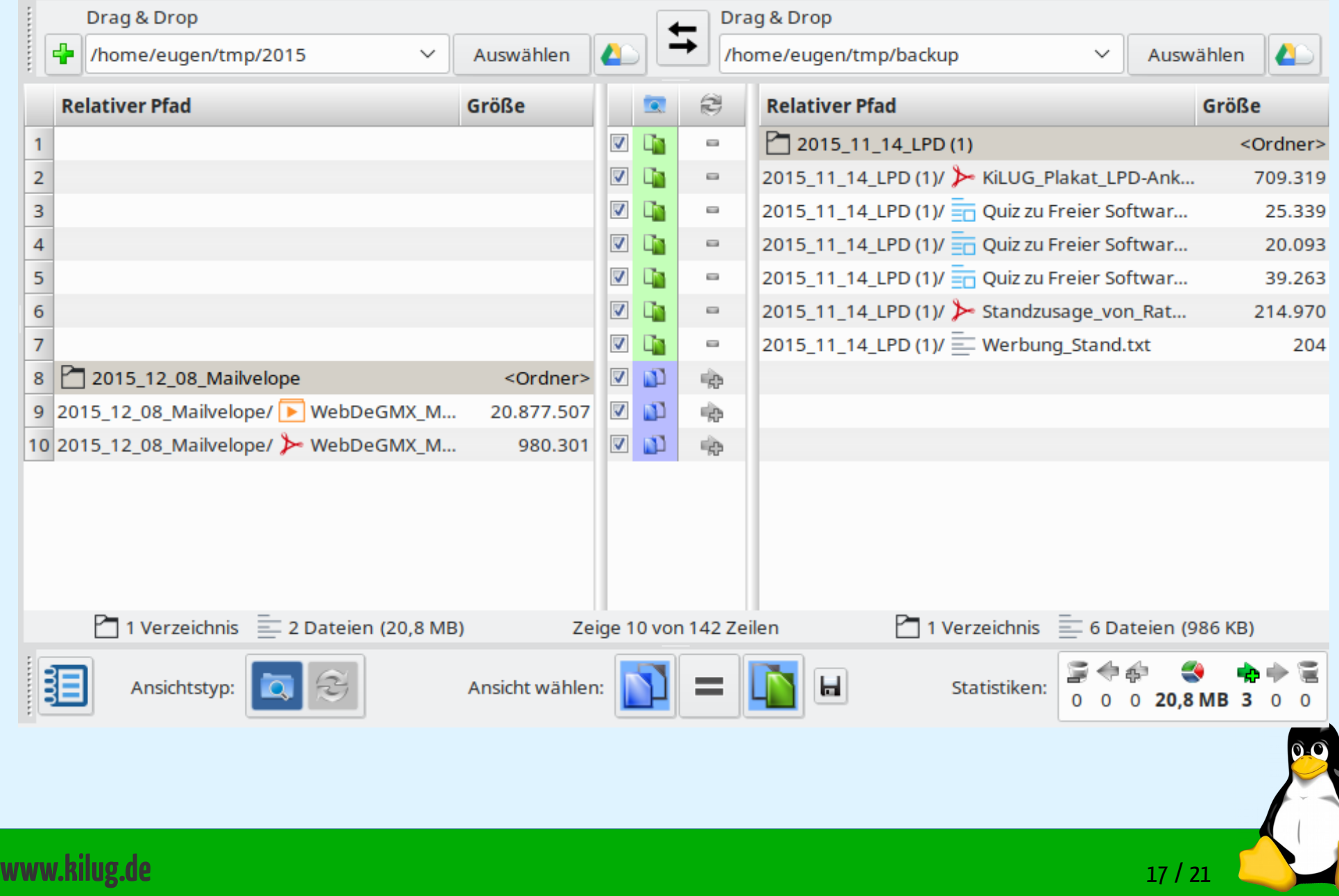

#### Einfaches Backup: Vorschau betroffener Ordner

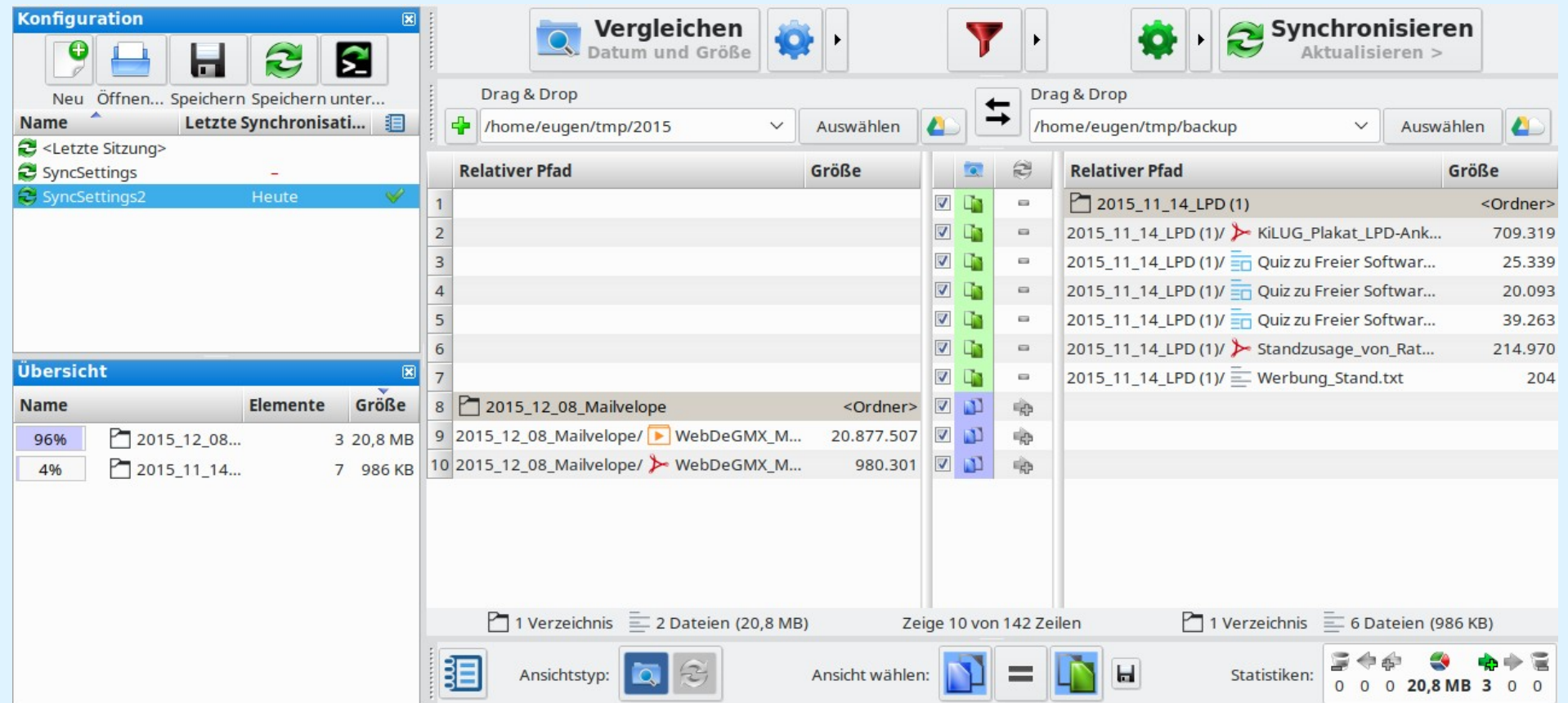

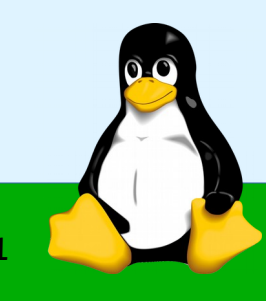

#### Einfaches Backup: Protokoll

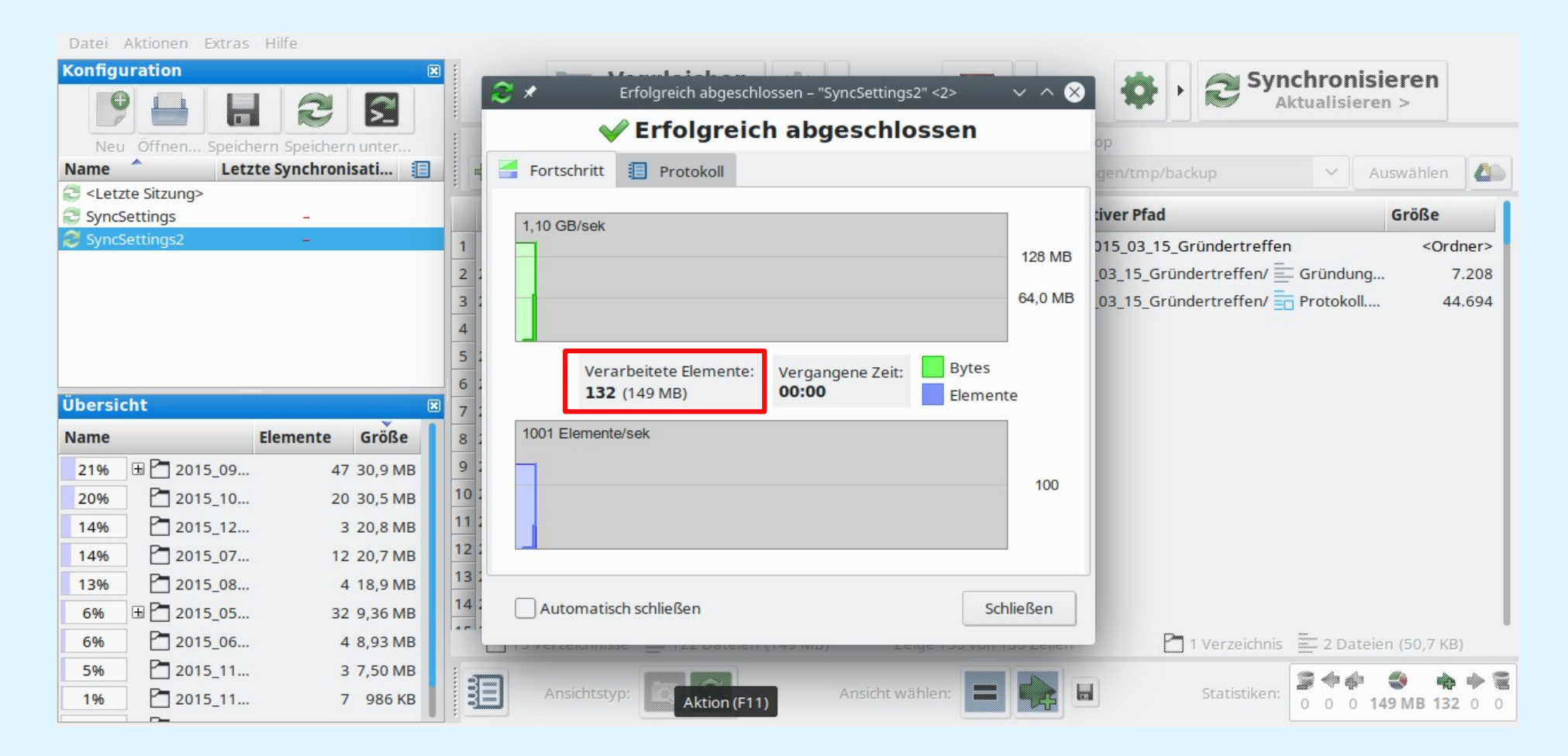

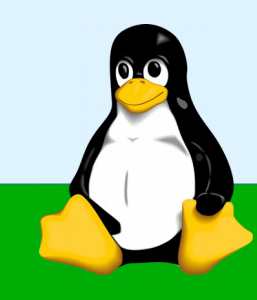

#### FreeFileSync – Weitere Möglichkeiten

- Drag & Drop des Quell- und Zielverzeichnisses
- Änderungen erkennen aufgrund:
	- Datum + Größe / Dateiinhalt / Dateigröße
- Filter: ein- und ausschließen aufgrund:
	- Dateimuster / Dateigröße / Dateialter
- Zu löschende Dateien:
	- Papierkorb / Permanent löschen / Versionierung
- Mehrere Quell- und Zielverzeichnisse in einem Vorgang/Auftrag
- Vorschau für einige Dateitypen (z.B. Bilder)

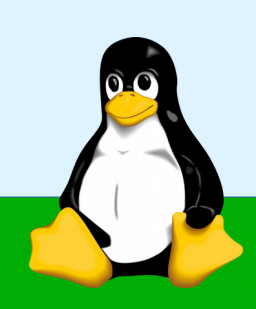

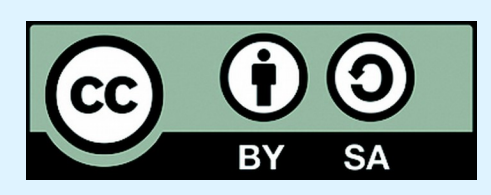

#### Dieses Werk von KiLUG ist lizenziert unter einer Creative Commons Namensnennung - Weitergabe unter gleichen Bedingungen 4.0 International Lizenz.

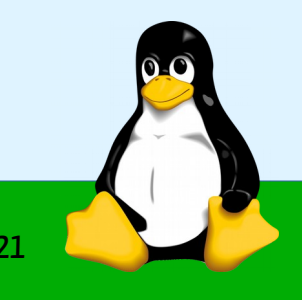